# **1. Aufgabe: Ordner anlegen**

- **(1)** Navigieren Sie im Bereich "Struktur" zu dem Ordner in dem Sie einen neuen Ordner anlegen möchten.
- **(2)** Klicken Sie auf "anlegen" neben dem Ordnertitel [siehe Abbildung 1].

| <u>ි Ordnertitel</u><br><b>B</b> anlegen<br>O bearbeiten ⊙ löschen<br>Diese Beschreibung wird oberhalb der Liste der Ordnerinhalte angezeigt. |          |           |             |  |  |  |  |  |
|----------------------------------------------------------------------------------------------------|----------|-----------|-------------|--|--|--|--|--|
| Titel                                                                                                    | infolD   | publisher | publiziert  |  |  |  |  |  |
| <u>Text</u>                                                                                                    | 404069.5 | factline  | 6 Oct. 2006 |  |  |  |  |  |
| <u>Datei</u>                                                                                                    | 404139.1 | factline  | 3 Oct. 2006 |  |  |  |  |  |
| Unterordner                                                                                                    | 404143.1 | factline  | 3 Oct. 2006 |  |  |  |  |  |
| <u>Link</u>                                                                                                    | 404082.1 | factline  | 2 Oct. 2006 |  |  |  |  |  |
| Bild                                                                                                    | 404141.1 | factline  | 3 Oct. 2006 |  |  |  |  |  |
|                                                                                                    |          |           |             |  |  |  |  |  |

Abbildung 1: Ordner anlegen in der Liste

**(4)** Geben Sie einen Titel und einen Kurztitel

**(5)** Wählen Sie im Drop-Down Menü das Layout der Listendarstellung aus Wenn Sie dieses Drop-Down Menü nicht sehen, wird automatisch das Standard-Layout verwendet.

**(6)** Optional können Sie im Feld "obere Beschreibung" oder "untere Beschreibung" Beschreibungstexte ergänzen. Diese werden dann beim Öffnen des Ordners ober- oder unterhalb der Liste der Ordnerinhalte angezeigt.

**(7)** Klicken Sie die Checkbox "horizontale Navigation aktivieren" an, wenn am Ende jedes Facts, der sich im Ordner befindet, Links zum vorherigen bzw. nächsten Fact im Ordner angezeigt werden sollen.

**(8)** Wählen Sie aus welche Sprache die Inhalte des Ordners haben werden.

**(9)** Klicken Sie auf "weiter >>".

**(10)** Vergeben Sie die gewünschten Berechtigungen:

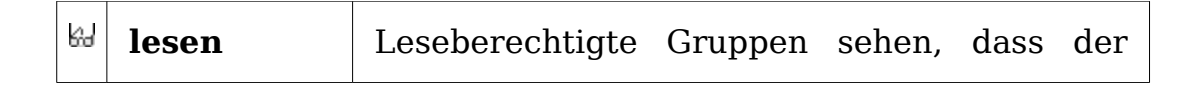

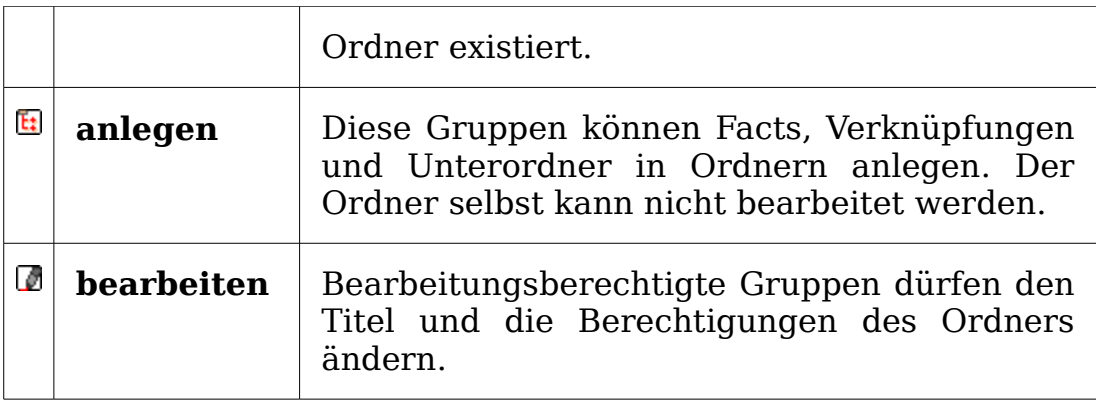

**(11)** Klicken Sie auf "Vorschau". Wenn alles richtig dargestellt wird, klicken Sie auf "publizieren".

## **2. Aufgabe – Inhalte anlegen**

Bitte legen Sie mindestens einen Text an!

## **Arbeitsschritte:**

- **(1)** Navigieren Sie im Bereich Struktur in die Ordnerebene, in der Sie einen Fact anlegen möchten.
- **(2)** Klicken Sie auf "anlegen" neben dem Ordnertitel.

| <u>Ordnertitel</u><br><b>B</b> anlegen<br>O bearbeiten ⊙ löschen<br>Diese Beschreibung wird oberhalb der Liste der Ordnerinhalte angezeigt. |              |          |           |             |  |  |  |  |
|----------------------------------------------------------------------------------------------------|--------------|----------|-----------|-------------|--|--|--|--|
|                                                                                                    | Titel        | infolD   | publisher | publiziert  |  |  |  |  |
|                                                                                                    | <u>Text</u>  | 404069.5 | factline  | 6 Oct. 2006 |  |  |  |  |
|                                                                                                    | <u>Datei</u> | 404139.1 | factline  | 3 Oct. 2006 |  |  |  |  |
|                                                                                                    | Unterordner  | 404143.1 | factline  | 3 Oct. 2006 |  |  |  |  |
| 尋                                                                                                    | Link         | 404082.1 | factline  | 2 Oct. 2006 |  |  |  |  |
|                                                                                                    | Bild         | 404141.1 | factline  | 3 Oct. 2006 |  |  |  |  |
|                                                                                                    |              |          |           |             |  |  |  |  |

Abbildung 2: Inhalte in der Struktur anlegen

**(3)** Wählen Sie aus der folgenden Liste den gewünschten Fact-Typ (Text, Datei....).

- **(4)** Füllen Sie die Eingabemaske aus
- **(5)** Klicken Sie auf "weiter >>".
- **(6)** Es öffnet sich eine Gruppenübersicht, in der Sie die Berechtigungen festlegen.
- **(7)** Klicken Sie auf "Vorschau" um Ihre Eingabe zu überprüfen.

Sie sehen nun das fertige Layout des Facts. Damit ein Fact auch von anderen BenutzerInnen gelesen werden kann, müssen Sie ihn publizieren.

## **3. Aufgabe: Bilder einbinden**

Um ein Bild in einen Text einbinden zu können, sind zwei getrennte Arbeitsgänge notwendig:

### **I. Bild hinaufladen**

Laden Sie das Bild von Ihrem Computer auf die Testplattform, in dem Sie einen Fact des Typs "Bild" anlegen.

**(1)** Wählen Sie im Optionsbereich (linke Spalte) in der Box "Services" im Drop-Down Menü die Service-Ablage "Bilder" aus.

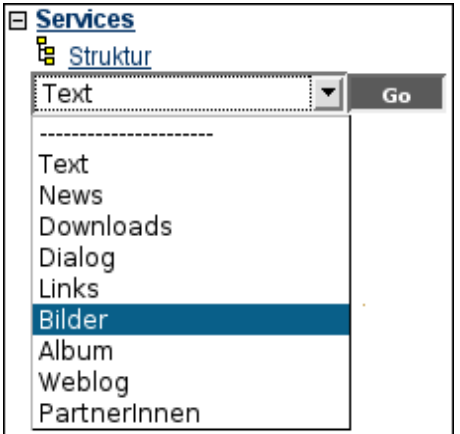

- **(2)** Klicken Sie auf "anlegen".
- **(3)** Sie sehen nun eine Eingabemaske [siehe Abbildung 3].

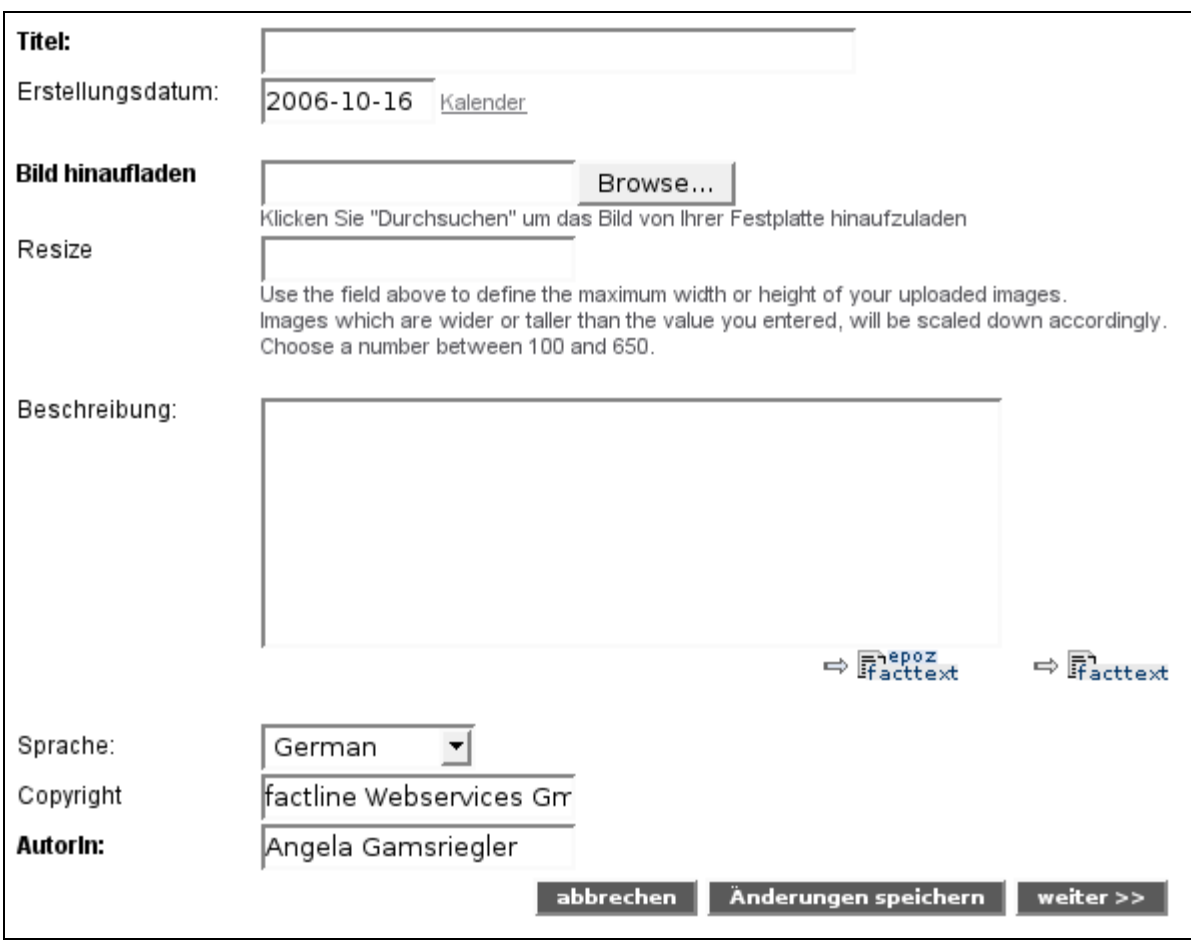

Abbildung 3: Bild hinaufladen

- **(4)** Geben Sie einen Titel ein.
- **(5)** Bei dem Feld "Dateipfad" klicken Sie auf "Browse...". Wählen Sie über das geöffnete Verzeichnis das gewünschte Bild aus. Sie können Bilder mit dem Format .jpg, .gif oder .png hinaufladen.
- **(6)** Im Feld "Resize" können Sie die maximale Breite bzw. Höhe eines Bildes definieren. Das Bild wird dann während des Upload-Prozesses

entsprechend verkleinert. Für eine ideale Schärfe des Bildes empfehlen wir jedoch das Bild vor dem Hinaufladen in einem Bildbearbeitungsprogramm zu bearbeiten.

**(7)** Geben Sie bei Bedarf eine Bildbeschreibung ein und klicken Sie auf "weiter  $>>$ ".

- **(8)** Legen Sie die Lese- und Bearbeitungsrechte fest und klicken Sie auf "Vorschau".
- **(9)** Klicken Sie abschließend auf "publizieren".

#### **2. Im Texteditor "epoz-facttext" einbinden**

Wenn Sie mit dem epoz-facttext Editor arbeiten, können Sie ein Bild sehr bequem über die integrierte Bilderauswahl einfügen.

#### **Arbeitsschritte:**

- (1)Positionieren Sie Ihren Cursor an der Stelle an der Sie das Bild einfügen möchten.
- (2) Klicken Sie auf den Button
- (3) Ein Pop-up Fenster öffnet sich: Das Pop-up Fenster enthält eine Kleinbildvorschau aller verfügbaren Bilder inklusive Titel und infoID. Die Bilder sind zunächst nach Publikationsdatum sortiert. Alternativ können Sie die Bilder alphabetisch nach Titel sortieren. Klicken Sie dazu auf "title" am oberen Rand
- (4) Wählen Sie ein Bild per Mausklick aus. Das gewählte Bild erscheint sofort im Text.